# **pApp Dokumentation**

*Release 1*

**Pedrett IT+Web AG**

30.06.2018

#### pApp Dokumentation

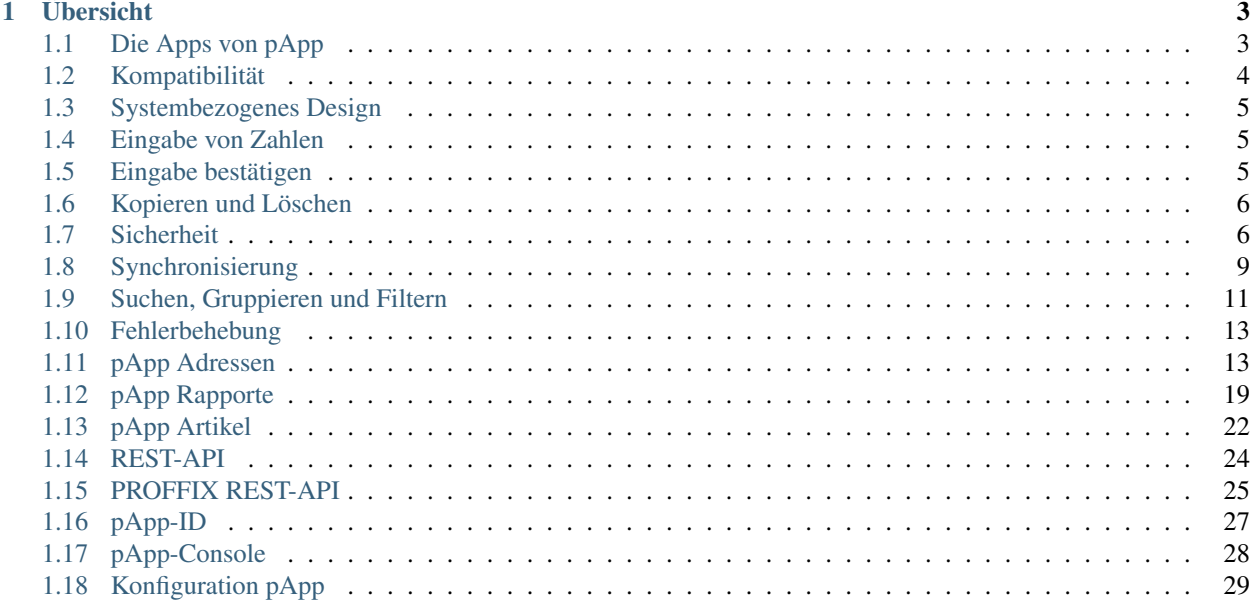

[pApp](https://www.proffixapp.ch/) sorgt dafür, dass Sie Daten aus [PROFFIX](https://www.proffix.ch/) auch unterwegs und mobil nutzen können. [pApp](https://www.proffixapp.ch/) wird vollständig nativ sowohl für [iOS](https://geo.itunes.apple.com/us/app/papp-das-app-fur-proffix/id1127456826?mt=8) wie auch für [Android](https://play.google.com/store/apps/details?id=ch.pitw.pappofficial) entwickelt.

In dieser Dokumentation finden Sie immer die aktuellsten Funktionen und Features von [pApp](https://www.proffixapp.ch/)

Bemerkung: Wir verwenden für Screenshots in dieser Dokumentation die Screens von Androidgeräten. Der Aufbau für die iOS - Version von pApp ist aber weitgehend ähnlich - entsprechende Ausnahmen werde klar erwähnt.

# **Übersicht**

<span id="page-6-0"></span>pApp besteht aus verschiedenen Komponenten:

- *[pApp Dokumentation](#page-6-2)*
- *[pApp Module](#page-16-2)*
- *[REST-API Dokumentation](#page-27-1)*
- <span id="page-6-2"></span>• *[pApp-Console Dokumentation](#page-30-1)*

# <span id="page-6-1"></span>**Die Apps von pApp**

pApp wird sowohl für iOS (Apple-Geräte) wie auch für Androidgeräte angeboten.

Neben der herkömmlichen Verwendung auf Smartphones wurde pApp zusätzlich für Tablets optimiert und funktioniert auch damit hervorragend.

Die jeweilige Version (Tablet, Android, iOS) kann jeweils automatisch aus dem Apple Appstore für [iOS](https://geo.itunes.apple.com/us/app/papp-das-app-fur-proffix/id1127456826?mt=8) oder Google Playstore für [Android](https://play.google.com/store/apps/details?id=ch.pitw.pappofficial) bezogen werden.

Auch sämtliche Updates laufen vollautomatisch über die entsprechenden Stores.

#### **Aufbau**

pApp ist wie PROFFIX modular aufgebaut - es können nur einzelne Module, kombinierte Module oder alle Module genutzt werden.

[pApp Adressen](#page-16-1) kann also etwa ohne [pApp Rapporte](#page-22-0) genutzt werden.

Welche Module für welchen Benutzer verfügbar sind kann in [pApp-Console](#page-31-0) detailliert konfiguriert werden.

Bemerkung: Die Modularität orientiert sich an PROFFIX. Je nach gewünschtem Modul kann ein anderes Modul also als Grundvoraussetzung benötigt werden. Details zu den Abhängigkeiten finden sich auch in *[Endpunkte / Abhängig](#page-29-0)[keiten](#page-29-0)*

#### **Vollständig nativ entwickelt**

Sowohl die [Android](https://play.google.com/store/apps/details?id=ch.pitw.pappofficial) als auch die [iOS](https://geo.itunes.apple.com/us/app/papp-das-app-fur-proffix/id1127456826?mt=8) Version von pApp werden komplett nativ mit den jeweiligen Entwicklungssuites der Hersteller entwickelt.

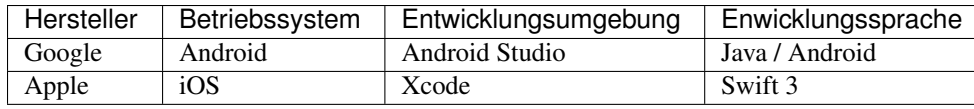

Bemerkung: Grundsätzlich wird pApp also zweimal entwickelt. Der Aufwand dieser parallelen und komplett nativen Entwicklung anstelle der Nutzung eines Frameworks ist damit zwar wesentlich höher, dafür verfügbt pApp aber über maximale Flexibilität, immer die neuesten Features und grösstmögliche Integration in das jeweilige Betriebssytem.

#### **Tabletmodus**

pApp wurde speziell für Tablets optimiert.

Vereinfacht ausgedrückt, bemerkt pApp wenn es auf einem Tablet ausgeführt wird und passt sich dann dem grösseren Bildschirm an (Multi Pane / Split View).

Im Modul [pApp Adressen](#page-16-1) wird pApp z.B. zweispaltig und weist in der linken Spalte sämtliche Adressen aus während in der rechten Spalte die Details zur Adresse angezeigt werden. Analog verhält sich pApp in anderen Modulen.

Um für Details trotzdem den vollen Bildschirm zu nutzen, kann der Tabletmodus mit folgenden Buttons am oberen Bildschirmrand jeweils temporär ausgeschaltet werden:

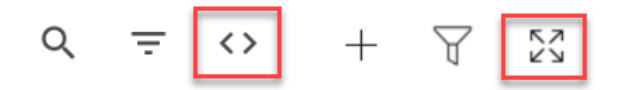

Damit werden dann etwa die Adressdetails im Vollbild angezeigt.

### **Multilingual**

pApp ist multilingual wobei verschieden Sprachen bereits übersetzt sind (D,F,E,I...).

Die Sprache passt sich automatisch der vorgestellten Betriebssystemsprache an.

Zusätzliche Übersetzungen können auf Wunsch realisiert werden.

### **Download**

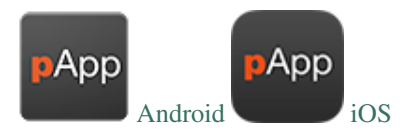

Der Download der Apps ist kostenlos, zur Verbindung benötigten Sie aber sowohl die [PROFFIX REST-API](#page-28-0) wie auch eine [pApp-ID.](#page-30-0)

# <span id="page-7-0"></span>**Kompatibilität**

### **Changelog**

Grundsätzlich ist pApp immer mit der aktuellsten Version der PROFFIX REST-API kompatibel.

Die genaue Kompatibilität zu jeweiligen Version von pApp kann dem [Changelog](https://www.proffixapp.ch/changelog) entnommen werden.

### **Gerätekompatibilität**

pApp ist mit einem Grossteil sämtlicher Android- und iOS Geräte kompatibel.

iOS / Apple: Sämtliche Geräte ab iOS 10 (bei älteren Versionen Demo ausprobieren)

Android: Geräte ab Android 4.2 (ca. 10'000 Geräte)

Grundsätzlich gilt; Wenn Sie pApp im entsprechenden Store betrachten können, ist es auch mit Ihrem Gerät kompatibel.

Sollte pApp nicht für Ihr Gerät im Store erscheinen, kontaktieren Sie bitte den Support.

Bemerkung: Trotzdem dass pApp auch mit vielen älteren Betriebssystemen kompatibel ist, wird dringend empfohlen das Betriebssystem des mobilen Gerätes immer aktuell zu halten.

### **Manueller Override**

Sollten Sie pApp mit einer nicht offiziell kompatiblen Version der PROFFIX REST-API verwenden wollen, haben Sie die Möglichkeit, den Kompatibilitätscheck in pApp zu umgehen.

Der entsprechende Override-PIN ist jeweils eine Monat gültig und befindet sich in der Detailansicht des jeweiligen pApp-Kunden in pApp-Console.

# <span id="page-8-0"></span>**Systembezogenes Design**

Sowohl Apple wie auch Google haben ganz unterschiedliche Auffassungen von Design und Funktionalität. pApp richtet sich in den jeweiligen Versionen in erster Linie an eben diesen Designrichtlinien aus - mit einigen Anpassungen:

# <span id="page-8-1"></span>**Eingabe von Zahlen**

Standardmässig werden in iOS / Android Ziffern und Zahlen in Feldern angehängt. pApp übersteuert dieses Verhalten und leert die Felder jeweils vor der Eingabe. Um also etwa die Ziffer 21 einzugeben (z.B. für Preis) müssen also nicht zuerst die Werte 0.0 gelöscht werden, sondern es kann direkt 21 eingegeben werden.

Soll hingegen der Dezimalwert 21,54 eigegeben werden, muss das Zeichen . auf der Tastatur verwendet werden.

# <span id="page-8-2"></span>**Eingabe bestätigen**

Vor allem auf Apple / iOS ist das Bestätigen von Eingabefeldern bei vielen Feldern zum Teil mühsam.

pApp verfügt über eine modifizierte Eingabetastatur, die diesen Schritt vereinfacht.

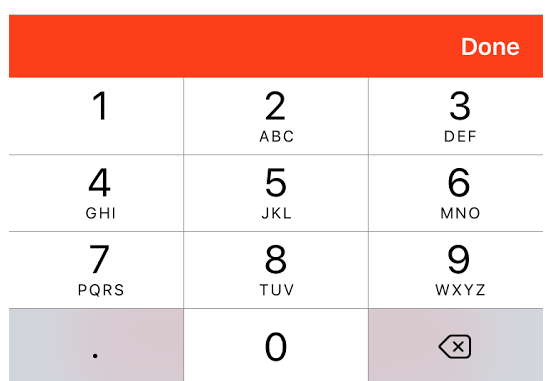

Sobald die Eingabe in ein Feld abgeschlossen ist, klicken Sie den Button Done und fahren Sie mit dem nächsten Feld fort.

# <span id="page-9-0"></span>**Kopieren und Löschen**

Die Funktionen Löschen und Kopieren stehen in pApp mittels Swipe (wischen von Rechts nach Links) in zahlreichen Modulen zur Verfügung.

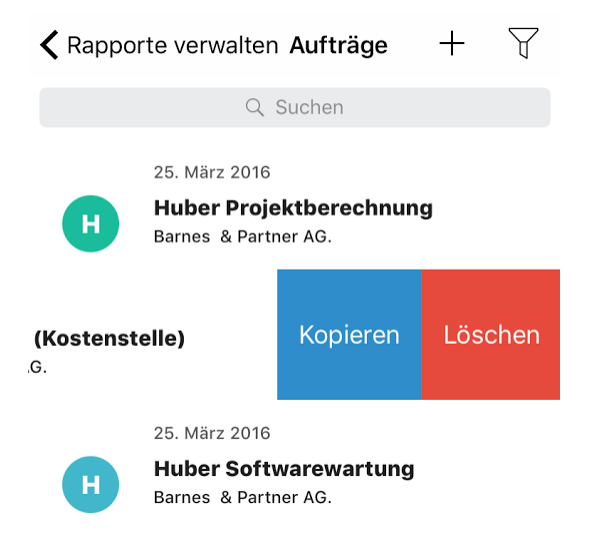

So können etwa Rapporte, Aufträge oder Adressen einfach kopiert und bearbeitet werden.

# <span id="page-9-1"></span>**Sicherheit**

### **PROFFIX Login**

Die PROFFIX Login Daten werden nach der einmaligen Anmeldung direkt auf dem Gerät gespeichert.

Die Speicherung erfolgt dabei direkt in betriebssystemeigenen und sicheren Schlüsselspeicher (Keychain in iOS, Account Manager in Android).

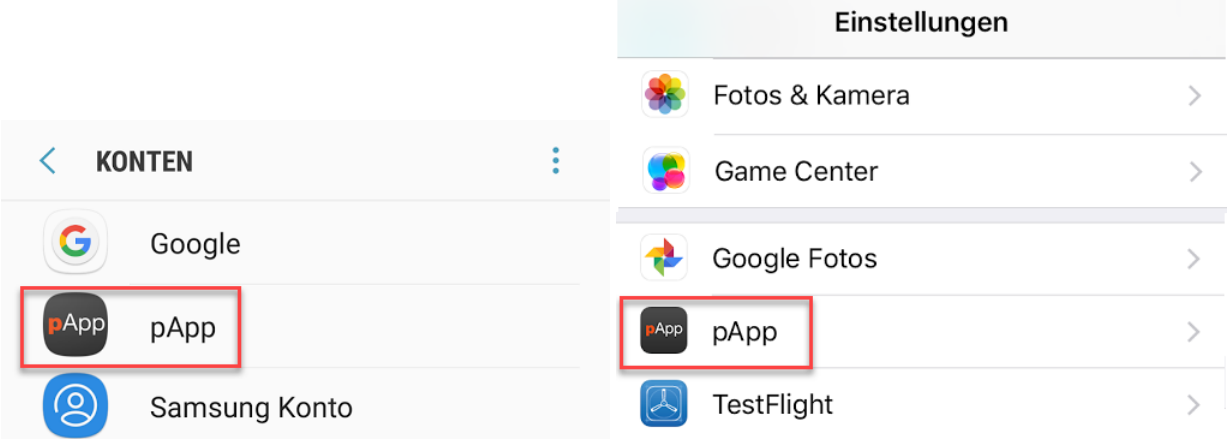

Das Login - Passwort wird jeweils nur an die PROFFIX REST-API übertragen.

### **Verschlüsselung**

Die interne Datenbank von pApp kann mittels AES-256 verschlüsselt werden. Die Verschlüsselung kann jederzeit unter Einstellungen aktiviert oder deaktiviert werden.

#### **Sicherheit**

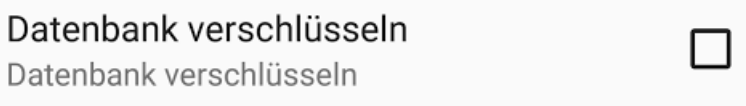

Bei aktivierter Verschlüsselung erscheint beim Beenden des Tasks von pApp oder beim Neustart des Gerätes ein Lock-Screen der zur Eingabe des PINs auffordert.

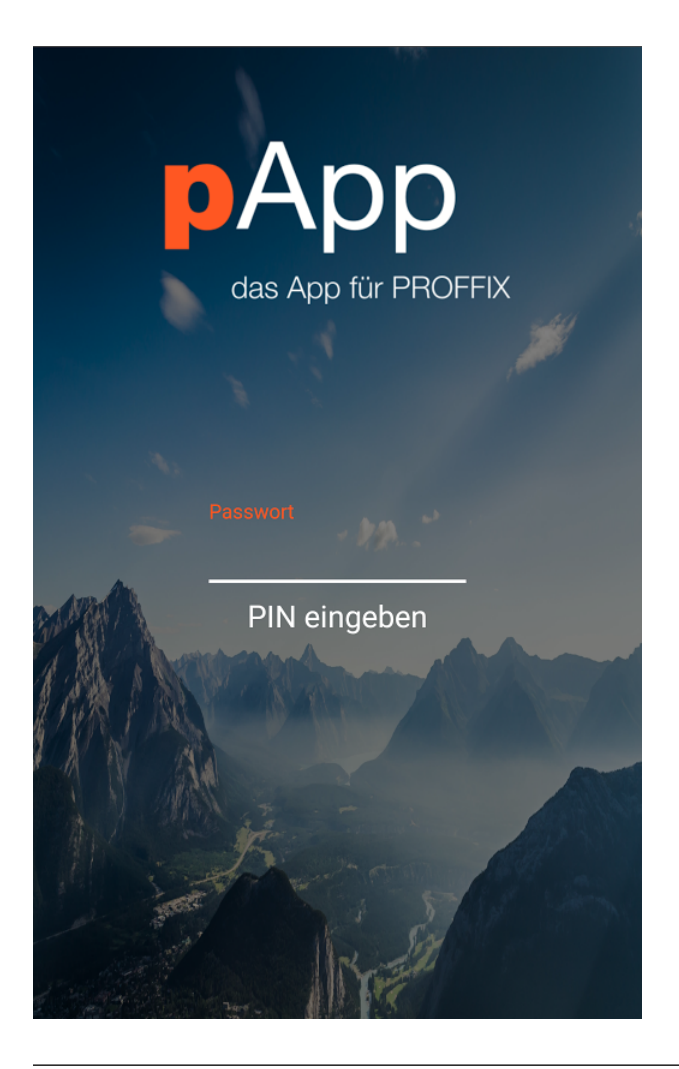

Bemerkung: Die interne Datebank von pApp wird nach dreimaliger Falscheingabe des PINs automatisch gelöscht. Sie müssen sich anschliessend erneut anmelden.

### **Berechtigungen**

pApp benötigt diverse Systemberechtigungen - sowohl auf iOS wie auch auf Android. Diese werden automatisch bei der Erstinstallation gesetzt.

Es wird dringend empfohlen, sämtliche Berechtigungen zu erteilen - pApp benötigt diese für einen reibungslosen Betrieb und nutzt sie nur für geräteinterne Zwecke.

Werden Berechtigungen nicht erteilt, führt dies zu ungewolltem Verhalten oder fehlenden Funktionen.

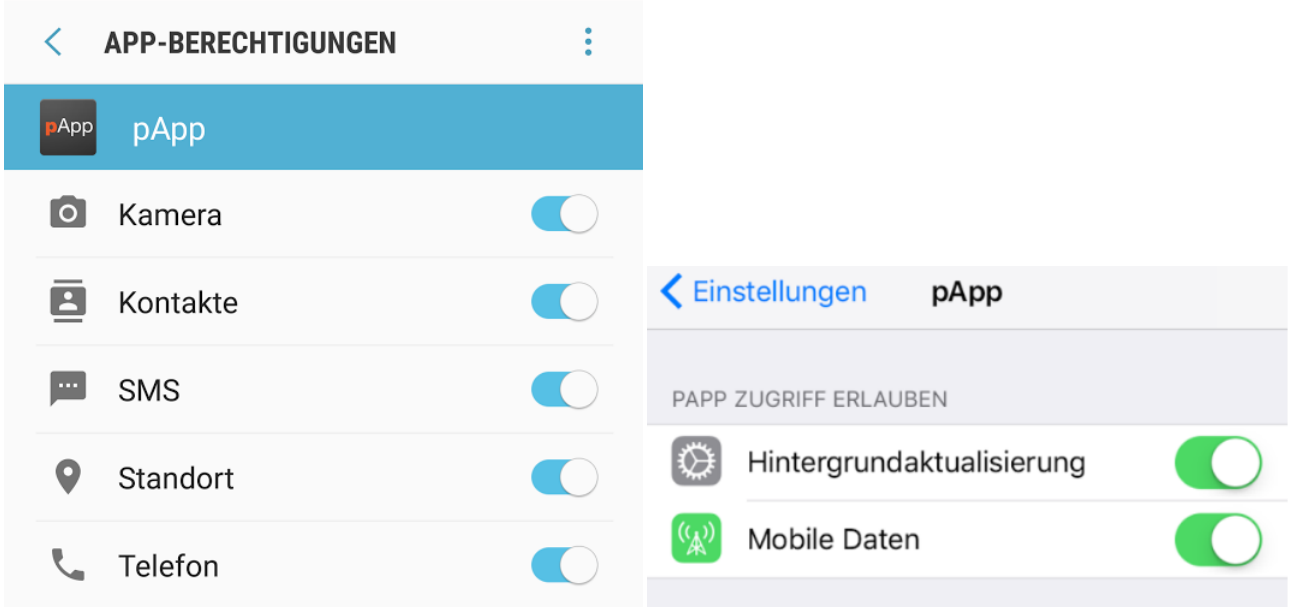

# <span id="page-12-0"></span>**Synchronisierung**

pApp liest Daten nicht live sondern synchronisiert die geräteinterne Datenbank mit der PROFFIX - Datenbank.

Was genau synchronisiert wird ist immer abhängig von den in pApp bzw. PROFFIX verwendeten Modulen wobei auch diese mittels *[Sync Filters](#page-13-0)* individualisiert werden können.

### **Vorteile der Synchronisierung**

Durch die technisch aufwendigere und individualisierbare Synchronisierung ergeben sich einige Vorteile:

- Bessere Performance
- Netzunabhängige Nutzung / Offlinenutzung
- Diverse Möglichkeiten Daten auf dem Gerät interaktiv zu nutzen
- Anreicherung PROFFIX Daten mit Metadaten (z.B. Geodaten)

Die synchronisierte Datenmenge ist abhängig vom verwendeten PROFFIX Mandanten und vom eingestellten *[Syn](#page-13-1)[chronisationsintervall](#page-13-1)*.

### **Arbeitsmöglichkeiten**

Folgendes Schema zeigt die Arbeitsmöglichkeiten mit pApp in Abhängigkeit der Internet-/Netzverbindung.

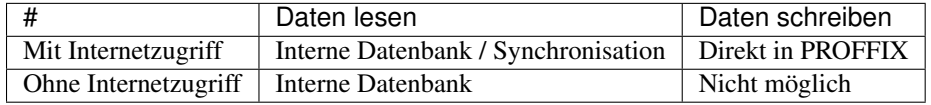

Daten können zudem mittels Sync-Filters eingeschränkt werden.

### <span id="page-13-1"></span>**Synchronisationsintervall**

Das Synchronisationsintervall kann auf jedem Gerät unter Einstellungen individuell eingestellt werden.

Bemerkung: Teilweise können "Hilfsapps" welche z.B. den Stromverbrauch senken sollten die planmässige Synchronisation verhindern. Definieren Sie pApp als in diesem Fall als Ausnahme oder verwenden Sie die *[Manuelle](#page-13-2) [Synchronisation](#page-13-2)*.

### <span id="page-13-0"></span>**Sync Filters**

Je nach Benutzer können gewisse Bereiche von PROFFIX (z.B. Rapporte) sehr gross sein. Obwohl pApp technisch tausende von Einträge problemlos verkraftet, macht es in den meisten Fällen keinen Sinn, alte oder nicht mehr aktuelle Einträge zu synchronsieren.

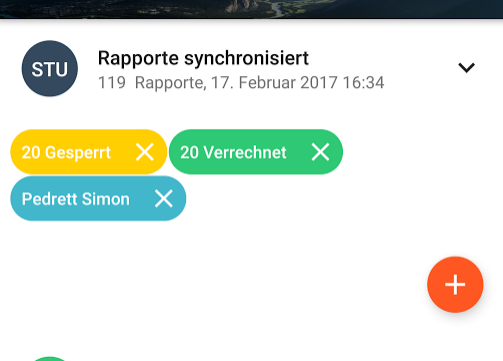

Positionsarten synchronisiert  $\sim$ 

Dazu können Sie unter Einstellungen -> Synchronisation beim entsprechenden Modul einen sog. Sync Filter setzten. Dieser beschränkt die Synchronisation der Positionen auf den gefilterten Bereich.

### <span id="page-13-2"></span>**Manuelle Synchronisation**

pApp bietet eine Reihe von Möglichkeiten um Daten manuell zu synchronisieren. Dabei wird Rücksicht auf die typischen Gesten des jeweiligen Herstellers genommen.

#### **Komplettsynchronisation**

Unter Einstellungen -> Synchronisieren kann eine manuelle Komplettsynchronisation vorgenommen werden.

Dabei werden sämtliche Daten und Hilfstabellen neu synchronisiert.

#### <span id="page-13-3"></span>**Schnellsynchronisation (Quicksync)**

Die typische Geste dazu ist, den Finger am oberen Bildschirmrand anzusetzen und bis etwa in die Mitte desselben zu ziehen.

Dabei wird nur die aktuelle Ansicht (z.B. Rapporte) ohne Hilfstabellen (z.B. Mitarbeiter) aktualisiert.

### **Löschen der internen Datenbank**

In der internen Datenbank von pApp werden Geschäftsdaten sicher verwahrt. Trotzdem kann es einmal vorkommen, dass diese Remote gelöscht werden muss (z.B. Diebstahl, Neuorientierung Mitarbeiter)

Die interne Datenbank von pApp wird deshalb in folgenden Fällen automatisch gelöscht:

- Lizenz ist abgelaufen
- Benutzer existiert in PROFFIX nicht mehr
- PIN für die Datenbankverschlüsselung wird 3x falsch eingegeben

Ein erneutes Anmelden in pApp mit einem gültigen Zugang sychronisiert die interne Datenbank neu.

#### **Roaming**

Je nach Kunde und Synchronisationsintervall, kann die Nutzung der REST-API und pApp erheblichen Datenverkehr verursachen.

Insbesondere für längere Aufenthalte im Ausland empfehlen wir, Autosync in pApp zu deaktivieren oder zumindest das *[Synchronisationsintervall](#page-13-1)* zu reduzieren. *[Schnellsynchronisation \(Quicksync\)](#page-13-3)* ist auch dann noch möglich.

# <span id="page-14-0"></span>**Suchen, Gruppieren und Filtern**

Da pApp Daten synchronisiert und in der geräteeigenen Datenbank ablegt (vgl. [Synchronisierung\)](#page-12-0) sind die Funktionen Suchen, Filtern und Gruppieren sehr schnell.

Diese Funktionen sind in sämtlichen pApp-Modulen wie etwa [pApp Adressen,](#page-16-1) [pApp Rapporte](#page-22-0) oder [pApp Artikel](#page-25-0) aber auch in zahlreichen Hilfsmodulen verfügbar.

#### **Suchen**

pApp durchsucht alle Logischen Felder in den einzelnen Modulen. So können Sie z.B. in [pApp Adressen](#page-16-1) auch direkt nach einem Kontakt suchen.

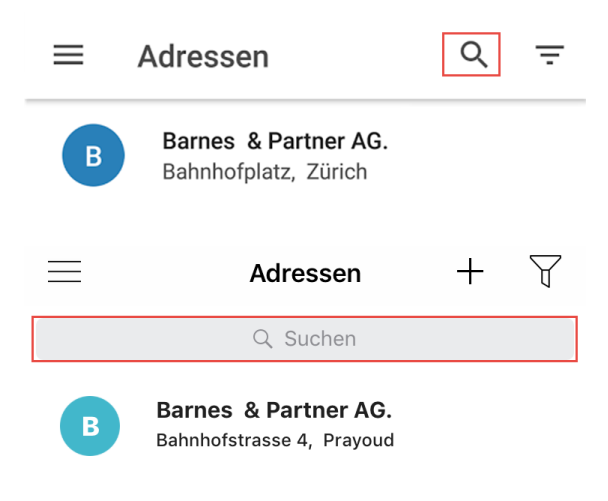

### **Gruppieren**

Die Funktion Gruppieren ermöglicht das gruppieren von Einträgen. Sofern zählbare und logische Werte vorhanden sind (z.B. Stunden in [pApp Rapporte\)](#page-22-0) summiert pApp die Untereinträge auf der jeweiligen Gruppierung.

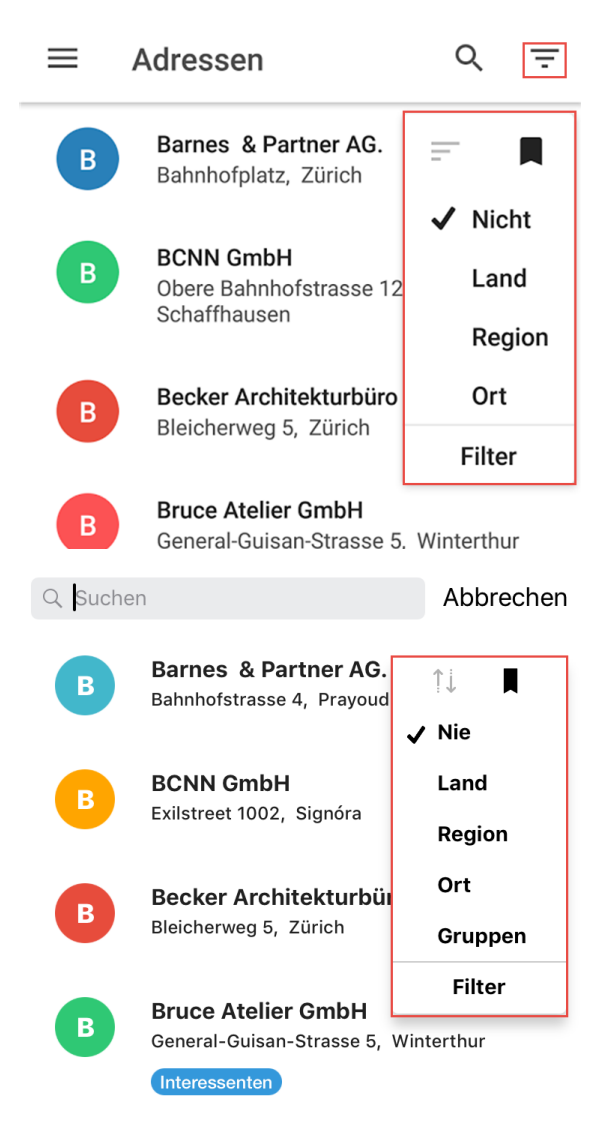

### **Filtern**

Mittels Filter können anspruchsvolle Suchläufe durchgeführt werden. Mögliche Beispiele sind etwa:

- alle Adressen der Adressgruppe Interessenten in der Region Zürich
- alle Rapporte für den Auftrag Systembetreuung des Mitarbeiters Müller Tim nach dem 01.01.2017

Die gefilterten Einträge können anschliessend wiederum gruppiert, sortiert oder durchsucht werden.

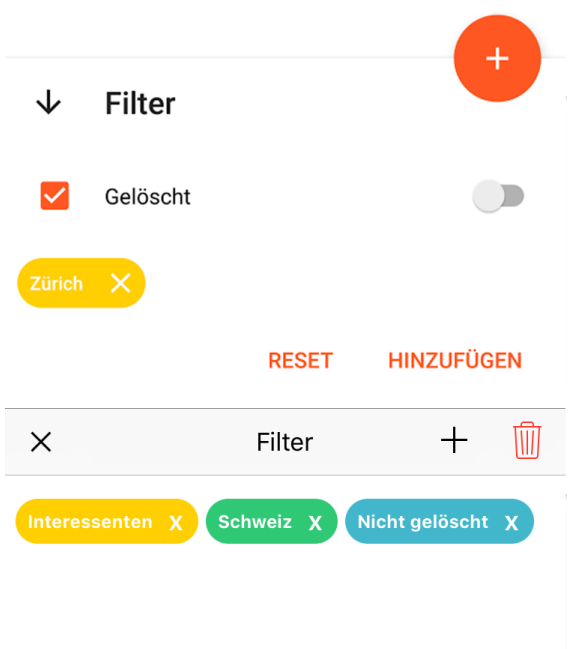

# <span id="page-16-0"></span>**Fehlerbehebung**

In folgendem Abschnitt finden Sie mögliche Lösungen zur Fehlerbehebung

### **pApp öffnet und schliesst gleich wieder**

Versuchen Sie den Task von pApp zu beenden. Unter Android: Taskbutton ("linker Button" anklicken) und auf "Alle Beenden" klicken Unter iOS: Homebutton 2x drücken, pApp Task "nach oben" wegwischen

### **pApp-ID falsch oder nicht korrekt**

Achten Sie darauf, dass bei der pApp-ID kein abschliessender Leerschlag (z.B. "demo ") vorhanden ist.

### **pApp synchronisiert nicht alles**

Wenn einzelne Einträge (z.B. Notizarten) in pApp fehlen sind mit hoher Wahrscheinlichkeit die Berechtigungen in PROFFIX unzureichend gesetzt.

<span id="page-16-2"></span>Unter Einstellungen –> Datenbank synchronisieren zeigt pApp die fehlerhaften Tabellen / Hilfstabellen an. Korrigieren Sie diese in PROFFIX –> Diverses –> Benutzerverwaltung.

# <span id="page-16-1"></span>**pApp Adressen**

Das [pApp Adressen](https://www.proffixapp.ch/features#Adressen) ist das Äquivalent zur [PROFFIX Adressverwaltung.](http://www.proffix.net/Die-Software/Uebersicht-Modularitaet/Hauptmodule/Adressverwaltung)

Sämtliche von der [PROFFIX REST-API](http://www.proffix.net/Die-Software/Uebersicht-Modularitaet/Erweiterungen/PROFFIX-REST-API) unterstützen Funktionen sind mit [pApp Adressen](https://www.proffixapp.ch/features#Adressen) möglich.

### **Übersicht**

**Kommunikation**

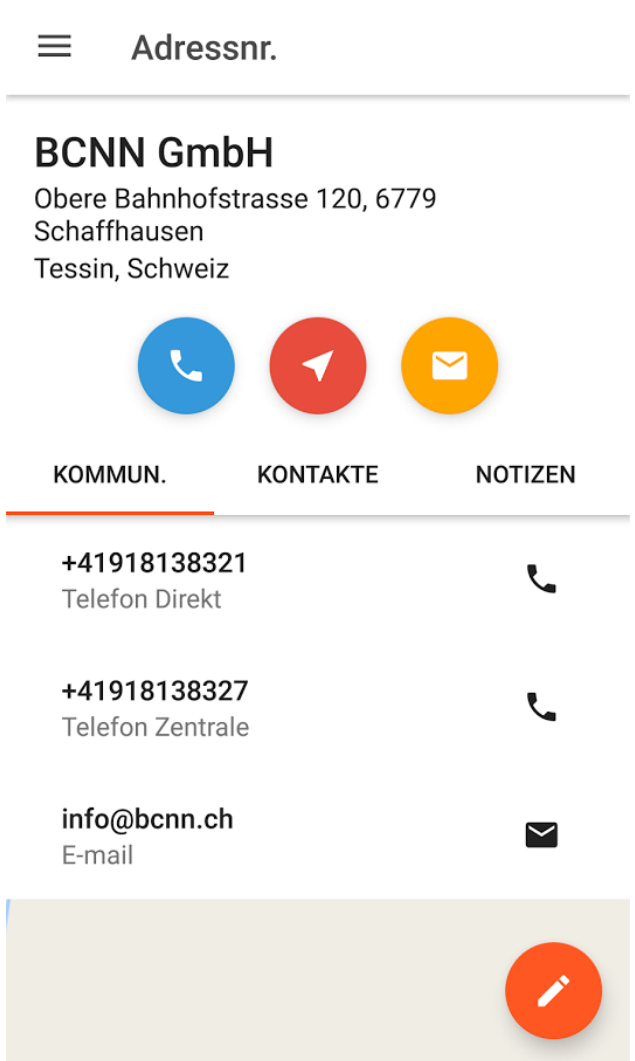

Abb. 1.1: Im Tab Kommunikation werden die verfügbare Kommunkationsmittel wie Telefon, Email und Adressdetails aufgelistet.

#### **Kontakte**

**Notizen**

### **Neu erfassen und bearbeiten**

Sie können in [pApp Adressen](https://www.proffixapp.ch/features#Adressen) Kontakte, Notizen und Adressen erfassen, kopieren, bearbeiten oder löschen.

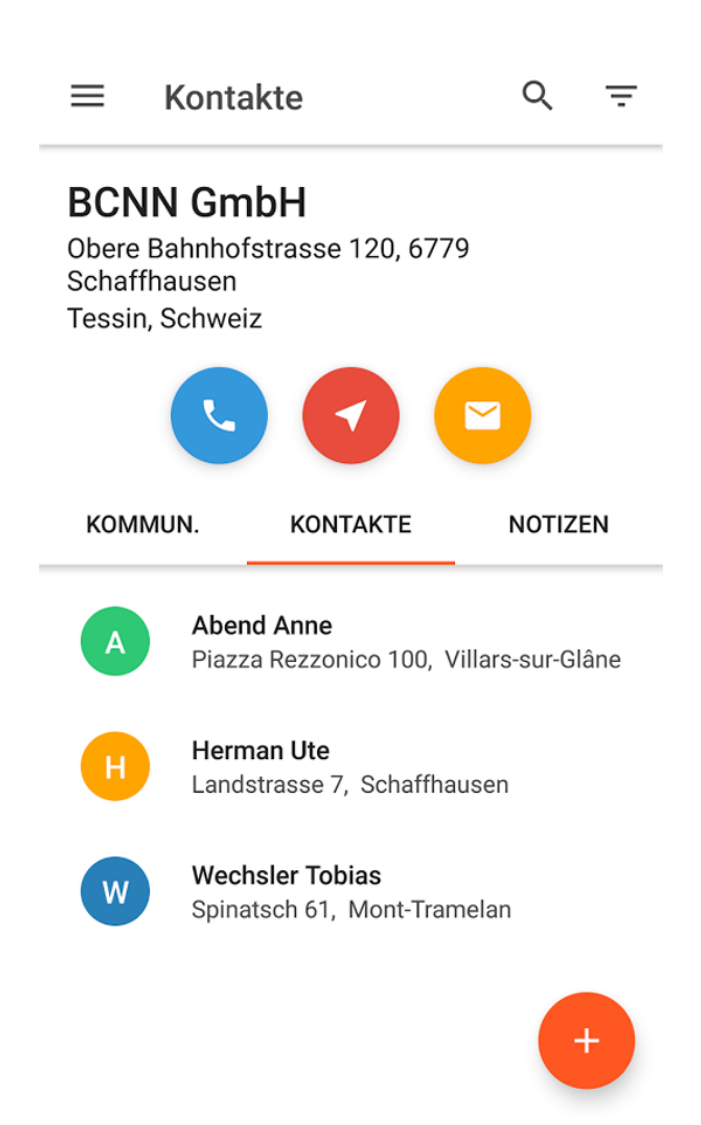

Abb. 1.2: Im Tab Kontakte befinden sich die für diese Adresse erfassten Kontakte.

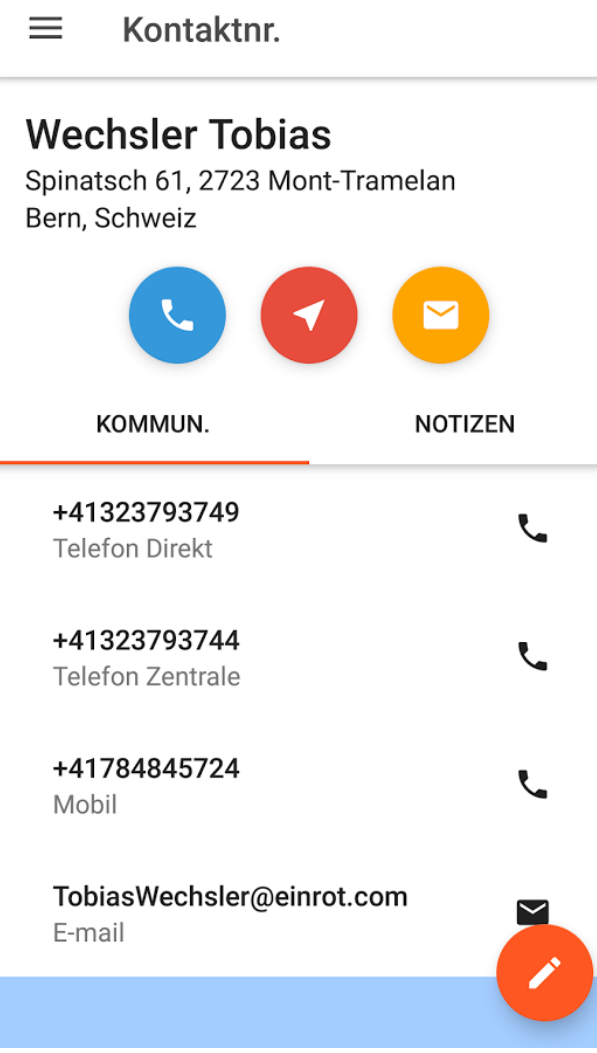

Abb. 1.3: Für jeden Kontakt sind wiederum alle Kontaktdetails wie Telefon, Email und etwaige Adressdetails aufgelistet.

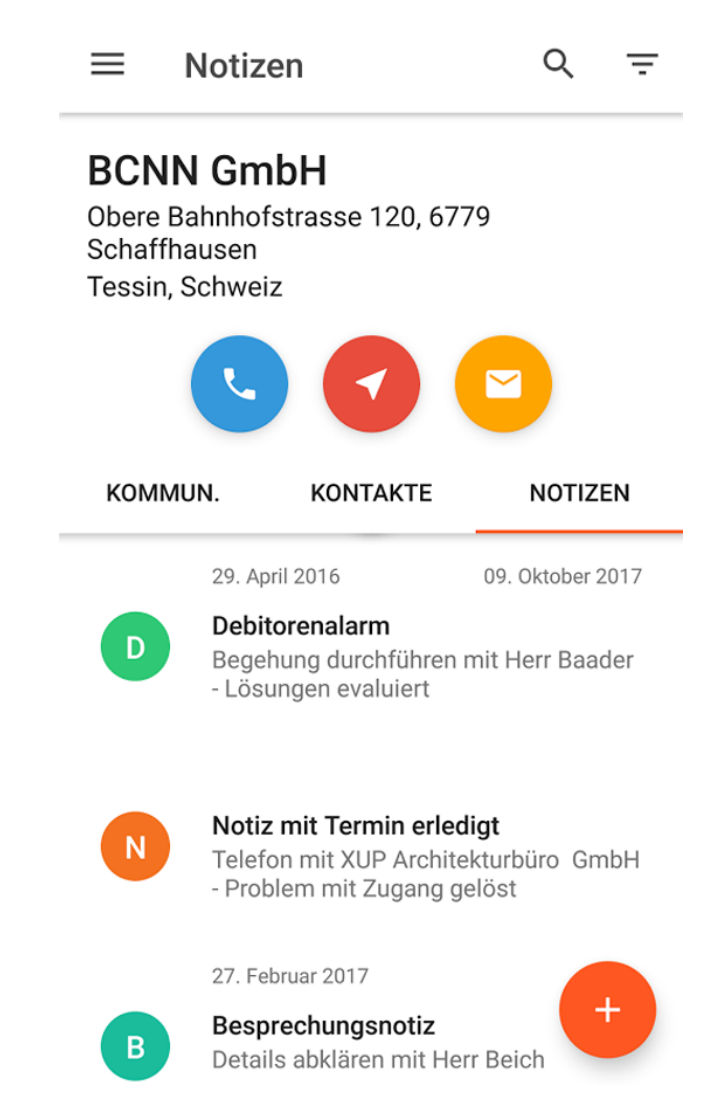

Abb. 1.4: Im Tab Notizen befinden sich die für diese Adresse bzw. Kontakt erfassten Notizen.

#### **Adressen**

Um einen neue Adresse zu erfassen klicken Sie auf den + - Button. Befüllen Sie anschliessend die Felder mit den benötigten Adressinformationen.

Sollten Sie mehr Felder benötigten (z.B.Postfach) können Sie diese über den Klick auf "Mehr" einblenden.

Tipp: Wenn Sie das Feld Strasse befüllen, ergänzt pApp die Felder Ort, Kanton, PLZ und Land automatisch. Zusätzlich wird der Längen- und Breitengrad dieser Adresse auch direkt in PROFFIX synchronisiert (Geocoding)

#### **Kontakte**

Um einen neuen Kontakt zu erfassen navigieren Sie zum Tab Kontakt und klicken auf den + - Button. Befüllen Sie anschliessend die Felder mit den benötigten Adressinformationen.

Wenn Sie die Optionen Adresse gleich Hauptadresse aktivieren, übernimmt pApp die Adresse der Hauptadresse.

#### **Notizen**

Eine neue Notiz können Sie durch klicken auf den + - Button an verschiedenen Orten erstellen:

- Tab Notizen unter Adressen
- Tab Notizen unter Kontakte
- Aus der Telefonintegration

#### **Telefonintegration**

Die Telefonintegration gleicht ankommende Anrufe mit den synchronisierten Adressen aus der PROFFIX - Datenbank ab und zeigt direkt die passende Adresse / Kontakt an.

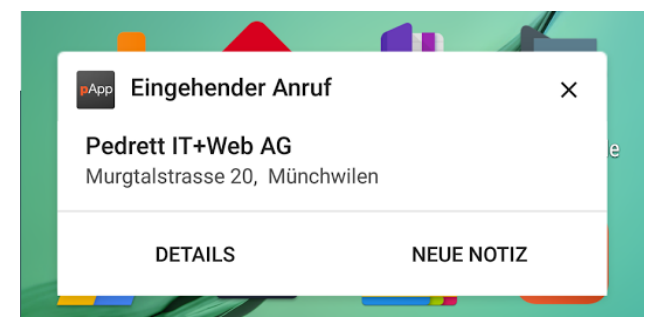

Abb. 1.5: Anzeige des einkommenden Anrufs mit Daten aus der PROFFIX Datenbank.

Entsprechende Anrufe bleiben nach Abschluss in der Taskbar - per Knopfdruck kann darauf direkt eine Notiz zur Adresse erstellt werden.

#### **Aktivierung der Telefonintegration**

Wenn das Modul [pApp Adressen](https://www.proffixapp.ch/features#Adressen) vorhanden und die Telefonintegration in [pApp-Console](#page-31-0) aktiviert ist, erscheint unter Einstellungen zusätzlich folgende Option:

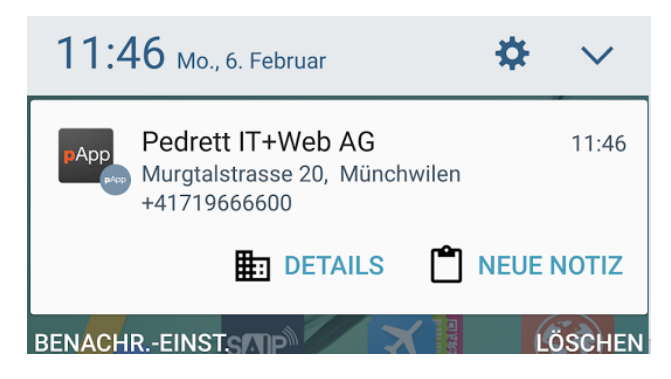

Abb. 1.6: Erfassen einer Notiz auf einkommenden Anruf

**Telefonintegration** 

# Telefonintegration Telefonintegration

Damit kann die Telefonintegration jederzeit ein - oder ausgeschaltet werden.

Bemerkung: Die Telefonintegration ist aufgrund von Einschränkungen der Systemfunktionen seitens Apple / iOS nur für Androidgeräte möglich.

# <span id="page-22-0"></span>**pApp Rapporte**

[pApp Rapporte](https://www.proffixapp.ch/features#Rapporte) ist das Äquivalent zur [PROFFIX Leistungsverwaltung.](http://www.proffix.net/Die-Software/Uebersicht-Modularitaet/Zusatzmodule/Leistungsverwaltung)

Sämtliche von der [PROFFIX REST-API](http://www.proffix.net/Die-Software/Uebersicht-Modularitaet/Erweiterungen/PROFFIX-REST-API) unterstützen Funktionen sind mit [pApp Rapporte](https://www.proffixapp.ch/features#Rapporte) möglich.

### **Übersicht**

Um eine übersichtliche, schnell zu bedienende Oberfläche bereitzustellen sind in [pApp Rapporte](https://www.proffixapp.ch/features#Rapporte) die Eingabefelder in die folgenden ein- und ausklappbaren Bereiche unterteilt:

- Generelle Details
- Zeitdetails (wenn Leistung)
- Spesen (wenn Leistung)
- Artikeldetails (wenn Artikel)
- Lagerdetails (wenn Artikel)
- Finanzbuchhaltung

Gleichzeitig werden die Felder priorisiert, d.h. nur die am häufigsten verwendeten Felder sind anfangs ersichtlich. Für spezielle Felder (z.B. Vertreter, Rabatt) können über die Schaltfläche Mehr eingeblendet werden.

#### **Leistungen**

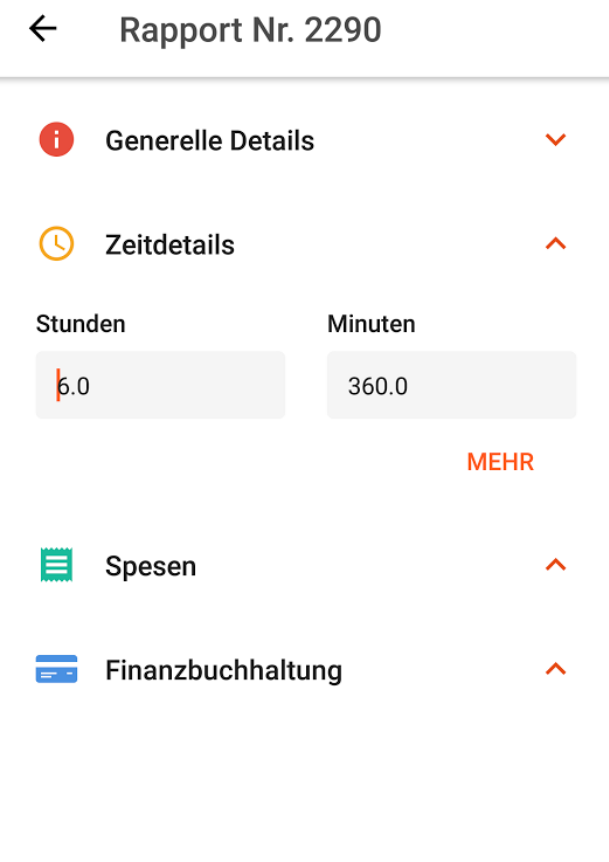

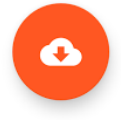

Abb. 1.7: Leistungen können einfach erfasst werden.

#### **Artikel**

### **Neu erfassen und bearbeiten**

#### **Leistungen**

Um eine neue Leistung zu erfassen klicken Sie auf den + - Button. Befüllen Sie anschliessend die Felder mit den benötigten Informationen.

#### **Artikel**

Um einen neuen Artikel zu erfassen klicken Sie auf den + - Button und aktivieren Sie die Artikeloption. Befüllen Sie anschliessend die Felder mit den benötigten Adressinformationen.

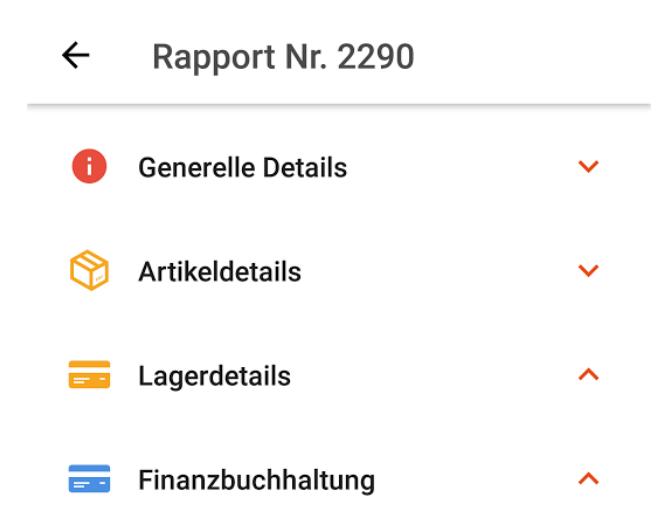

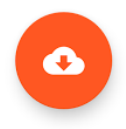

Abb. 1.8: Wird der Haken bei Artikel gesetzt, können sämtliche Artikel aus der [PROFFIX Artikel- und Lagerverwal](http://www.proffix.net/Die-Software/Uebersicht-Modularitaet/Hauptmodule/Lagerverwaltung)[tung](http://www.proffix.net/Die-Software/Uebersicht-Modularitaet/Hauptmodule/Lagerverwaltung) direkt für einzelne Kunden verrechnet werden.

Tipp: Um Artikel speditiver zu erfassen, können Sie den Barcode der Produkt- oder Seriennummer einscannen.

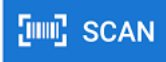

Klicken Sie dazu auf den Button

# <span id="page-25-0"></span>**pApp Artikel**

[pApp Artikel](https://www.proffixapp.ch/features#Artikel) ist das Äquivalent zur [PROFFIX Artikel- und Lagerverwaltung.](http://www.proffix.net/Die-Software/Uebersicht-Modularitaet/Hauptmodule/Lagerverwaltung)

Sämtliche von der [PROFFIX REST-API](http://www.proffix.net/Die-Software/Uebersicht-Modularitaet/Erweiterungen/PROFFIX-REST-API) unterstützen Funktionen sind mit [pApp Artikel](https://www.proffixapp.ch/features#Artikel) möglich. Auf sämtliche Artikel können die Funktionen [Suchen, Gruppieren und Filtern](#page-14-0) angewendet werden.

## **Übersicht**

Um eine übersichtliche, schnell zu bedienende Oberfläche bereitzustellen sind in [pApp Artikel](https://www.proffixapp.ch/features#Artikel) die Informationen in die folgenden ein- und ausklappbaren Bereiche unterteilt:

- Generelle Details
- Lagerdetails
- Seriennummern
- Finanzbuchhaltung

Gleichzeitig werden die Felder priorisiert, d.h. nur die am häufigsten verwendeten Felder sind anfangs ersichtlich. Zusätzliche Felder (z.B. weitere Preise) können über die Schaltfläche Mehr eingeblendet werden.

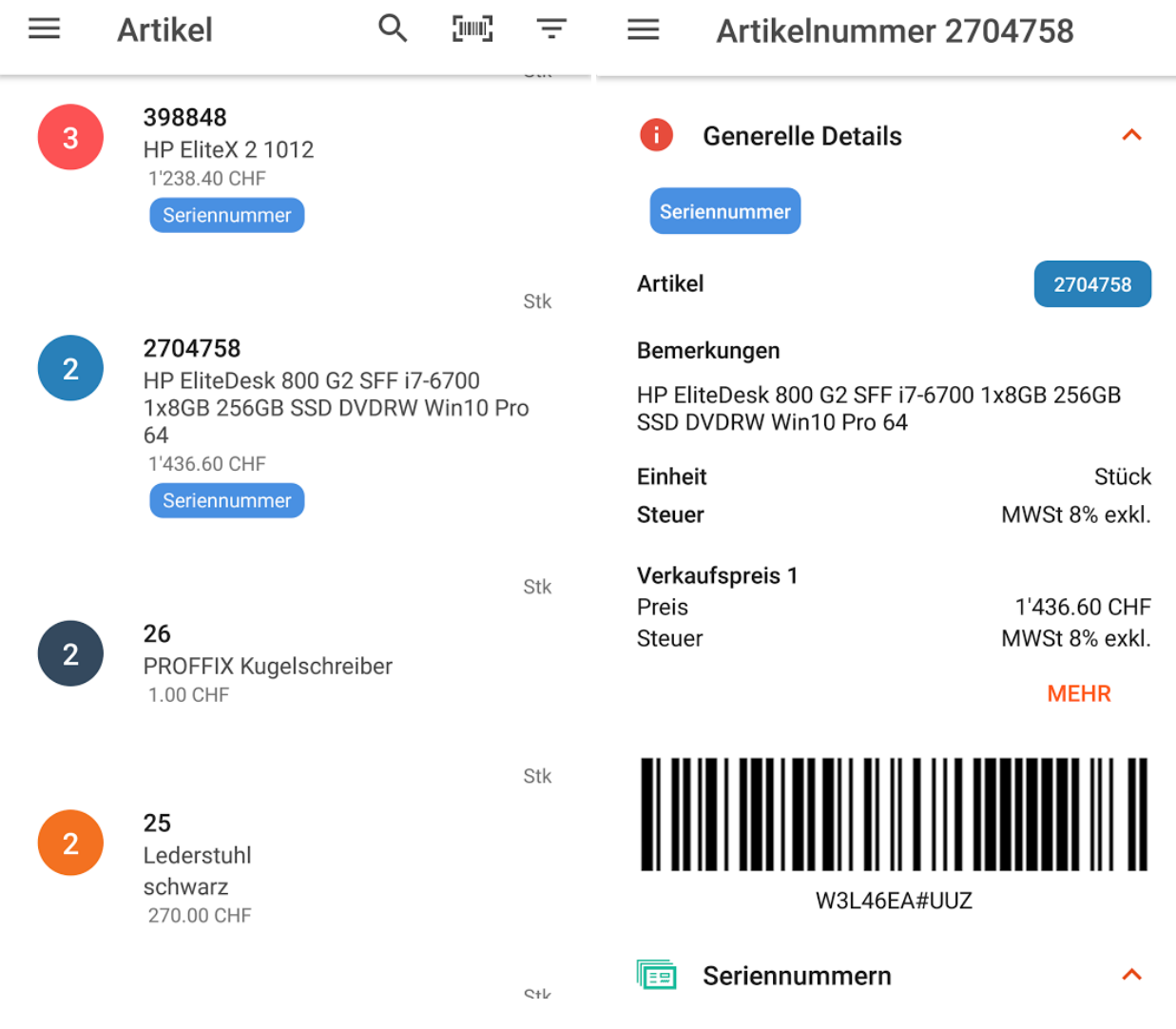

### **Bestand**

Der Bestand eines Artikels wird in pApp bei aktiver Netzverbindung live und automatisch abgeglichen. Diese Abgleich geschieht beim Öffnen des jeweiligen Artikels (bzw. bei Verwendung).

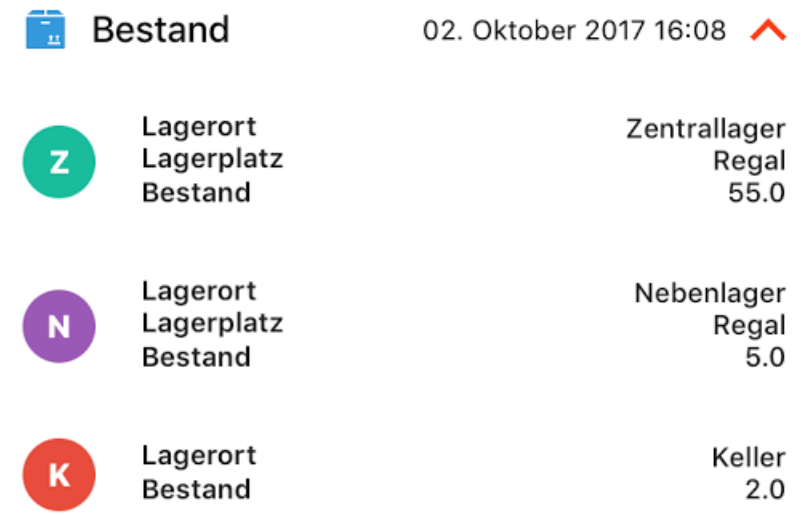

Ist keine Netzverbindung verfügbar, verwendet pApp den zuletzt synchronisierten Bestand (siehe Zeitstempel).

### **Suche mit Barcode**

In [pApp Artikel](https://www.proffixapp.ch/features#Artikel) können Artikel über ihren Barcode gesucht werden. Anstelle den Artikel nach Namen oder Artikelnummer zu suchen, kann einfach der Barcode der Artikel- oder Seriennummer eingescannt werden.

Sie finden den entsprechenden Button dazu direkt in der Suchleiste:

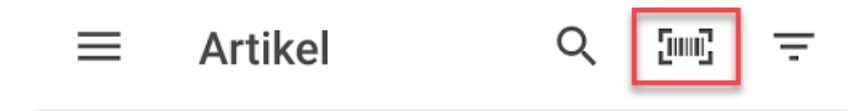

Bemerkung: Damit der Artikel aufgrund des Barcodes gefunden wird müssen die Felder Barcode oder Seriennummer in PROFFIX abgefüllt sein.

# <span id="page-27-1"></span><span id="page-27-0"></span>**REST-API**

Zu Verbindung von pApp und PROFFIX wird eine REST-API benötigt ( ~ sichere und fürs Web optimierte Schnittstelle).

pApp unterstützt(e) derer zwei:

- pApp PX: Offizielle REST-API von PROFFIX (aktuell)
- pApp DF: Infoffizielle REST-API von Dreamfactory (nicht mehr unterstützt)

pApp PX verwendet nur noch die offizielle PROFFIX REST-API.

### **Wieso PROFFIX REST-API?**

Das pApp zwei REST-APIs unterstützt ist historisch bedingt. Bei der Entwicklung der ersten Version von pApp DF (DF steht für Dreamfactory) existierte die PROFFIX REST-API noch nicht; als Alternative wurde [Dreamfactory](https://www.dreamfactory.com/) verwendet. Damit wurde direkt mit der Datenbank von PROFFIX interagiert - ein Vorgang der sehr aufwendig zu warten und immer mit einem Restrisiko bezüglich Fehlmanipulationen behaftet war.

Mit der Verwendung der PROFFIX REST-API stellen wir sicher, dass Daten in und aus PROFFIX immer zu 100% kongruent sind und nur ein sehr geringer Wartungsaufwand ensteht. pApp PX führt keine manuellen Datenbankbewegungen aus sondern nutzt für sämtliche Lese- und Schreibaktionen die PROFFIX REST-API.

Vorsicht: Die nicht mehr unterstützen Apps zu pApp DF befinden sich zu Anschauungszwecken noch in den Stores [\(Android](https://play.google.com/store/apps/details?id=ch.pitw.papp) / [iOS\)](https://itunes.apple.com/ch/app/papp-das-app-f%C3%BCr-proffix-df/id1082767566?mt=8). Sie werden aber nicht mehr aktualisiert.

# <span id="page-28-0"></span>**PROFFIX REST-API**

#### **Installation**

Sie können die PROFFIX REST-API direkt von [PROFFIX](https://www.proffix.net/) bzw. Ihrem PROFFIX-Partner beziehen. Ebenfalls erhältlich ist eine detaillierte Installationsanleitung für die REST-API.

Idealerweise wird die PROFFIX REST-API auf einem Server installiert, der 24 x 7 h online ist.

### **SSL-Zertifikat**

Für die Nutzung von pApp muss die PROFFIX REST-API zwingend mit einem gültigen SSL-Zertifikat eingerichtet werden.

#### Gültig bedeutet:

- Zertifikat ist nicht abgelaufen
- Zertifikat kann über eine öffentliche Zertifizierungsstelle geprüft werden (keine selbstsignierten Zertifikate!)
- Zertifikat passt zur pURL (z.B: [https://meinserver.dyndns.org\)](https://meinserver.dyndns.org)

Falls ein SSL-Zertifikat bereits in irgendeiner Form vorhanden ist, kann dasselbe auch für pApp / PROFFIX REST-API verwendet werden (z.B. von VPN-Gateway,etc.)

Falls noch kein Zertfikat vorhanden ist - mit folgenden Zertifikaten haben wir gute Erfahrungen gemacht:

- Comodo PositiveSSL
- Comodo InstantSSL
- Comodo PremiumSSL

Bemerkung: Das Zertifikat dient in erster Linie der Verschlüsselung des Datenverkehrs. Günstige Standardzertifikate sind für diesen Zweck absolut ausreichend.

### **Lizenzierung PROFFIX REST-API**

Für die Nutzung der REST-API von PROFFIX müssen Sie über eine gültige PROFFIX REST-API Lizenz verfügen.

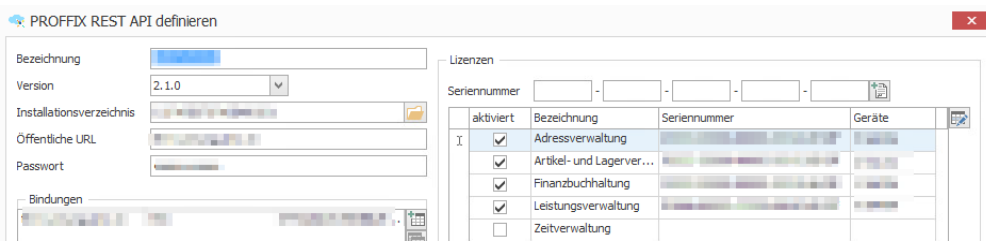

Die entsprechende Abrechnung sowie weitere Informationen zur PROFFIX REST-API erfolgt bzw. erhält man direkt über [PROFFIX.](https://www.proffix.net/)

Bemerkung: Da pApp keine kontiniuierliche Verbindung zur PROFFIX REST-API aufrechterhält, können theoretisch mehrere Benutzer eine Lizenz verwenden.

Sollte diese besetzt sein, zeigt pApp eine entsprechende Warnung an.

### <span id="page-29-0"></span>**Endpunkte / Abhängigkeiten**

Folgende Übersicht zeigt eine Übersicht über die in der PROFFIX REST-API freizuschaltenden Endpunkte.

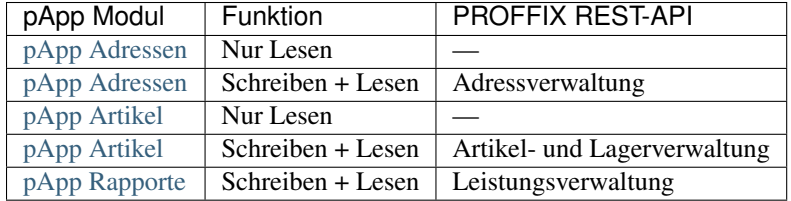

### **Optimierung Session-Timeout**

Tipp: Ab Version 1.2 gibt pApp die Lizenz nach erfolgreicher Synchronisation automatisch wieder frei. Eine Optimierung des Session-Timeout ist damit nicht mehr nötig.

Sie können in der PROFFIX REST-API den Wert für den Session-Timeout auf einen tieferen Wert einstellen.

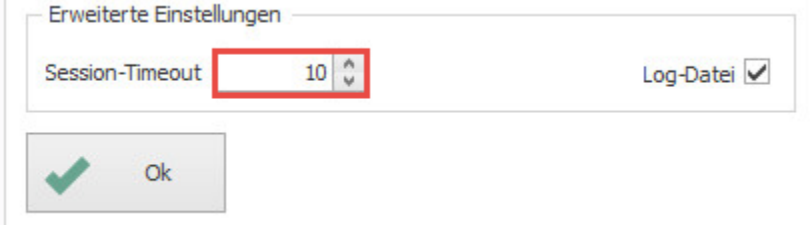

Der ideale Wert berechnet sich aus folgender Überlegung:

- Wie lange braucht eine Abfrage der Daten durch pApp maximal?
- Wie lange braucht eine solche Abfrage bei schlechter Verbindung?

<span id="page-30-1"></span>• Wie gross ist der abzufragende Datenbestand?

Grundsätzlich muss der "ideale Wert" ausprobiert werden. Die Grössenordnung wird je nach Geschwindigkeit, Datenbankgrösse und Abfrage zwischen 20 - 300 Sekunden liegen.

# <span id="page-30-0"></span>**pApp-ID**

Die pApp-ID ist ein Identifikationsmerkmal und erfüllt mehrere Funktionen:

#### **Vorteile**

Anstatt jedem Benutzer den API-Key,die URL der REST-API sowie den Port mitzuteilen, genügt die Bekanntgabe der leicht einprägsamen pApp-ID.

Diese stellt sämtlichen notwendigen Informationen über einen sicheren Kanal bereit.

Gleichzeitig dient die pApp-ID zur sicheren Identifikation und Vereinfacht die Anmeldung mit mehreren Geräten.

### **Verknüpfung pApp und REST-API**

Die pApp-ID verbindet die PROFFIX bzw. Dreamfactory REST-API mit den verschiedenen Versionen von pApp.

Dabei werden über die Lizenzserver von pApp immer nur Lizenz- und Hilfsinformationen ausgetauscht.

Bemerkung: Sämtliche sensiblen und persönlichen Geschäftsdaten werden ohne Umwege direkt von pApp auf die REST-API übermittelt. [pApp-Console](#page-31-0) speichert weder PROFFIX-Benutzerpasswörter noch Daten aus PROFFIX und hat keinen direkten Zugriff auf die PROFFIX-Datenbank.

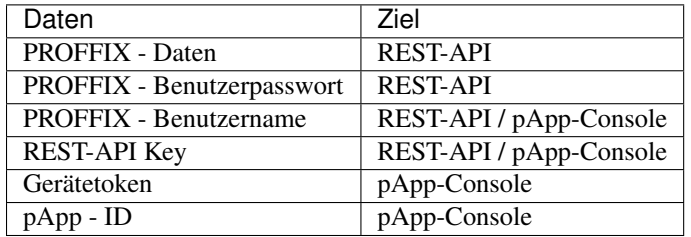

#### Datenübermittlung und Verwendung (Details)

### **Smartlock**

Das Feature Smartlock kann für jeden Kunden einzeln aktiviert werden.

Sofern aktiviert, akzeptiert die pApp-ID nur bereits bekannte Geräte - / Benutzerinformationen. Auf alle anderen Kombinationen wird nicht reagiert.

Wenn Smartlock aktiviert ist, können neue Geräte nicht registriert werden.

### **SelfDelete**

Das Feature SelfDelete kann für jeden Kunden einzeln aktiviert werden.

Wenn SelfDelete eingeschaltet ist, können Benutzer mit zuvielen Geräten Ihr altes Gerät direkt aus pApp auf inaktiv setzen bzw. die Registrierung löschen.

# <span id="page-31-0"></span>**pApp-Console**

Die pApp-Console ist das sichere Webinterface für die Verwaltung und Konfiguration von pApp.

In ihr können Kunden, Geräte und Benutzer einfach und übersichtlich verwaltet werden.

### **Benutzung**

Generell können Sie in pApp-Console sämtliche Einträge (z.B. Benutzer, Gerät) provisorisch erstellen und auch wieder löschen.

#### **Ändern / Editieren**

Sämtliche Einträge mit dem Symbol können editiert und geändert werden.

Ausnahmen:

- Definitiv gesetzte Bestellungen
- Sämtliche Benutzer und Kunden die über eine aktive Lizenz verfügen

#### **Löschen**

Sämtliche Einträge mit dem Symbol können gelöscht werden.

Ausnahmen:

- Definitiv gesetzte Bestellungen
- Sämtliche Benutzer und Kunden die über eine aktive Lizenz verfügen

Warnung: Wenn Sie einen Kunden löschen, löschen Sie auch sämtliche auf ihn hinterlegte Benutzer und Geräte.

#### **Wiederherstellung**

Sollten Sie unabsichtlich einen Eintrag gelöscht haben, erstellen Sie diesen neu oder kontaktieren Sie den Support.

### **Zweifaktor-Authentifizierung**

Die pApp-Konsole unterstützt die zweistufige Authentifizierung über das App Authy. Wir empfehlen, diese zu aktivieren.

#### Vorgehen

- 1. App Authy unter <https://www.authy.com/app/mobile/> herunterladen
- 2. Mein Profil -> Authentifizierung aufrufen
- 3. Mobiltelefonnummer eingeben und Einschalten klicken

Anschliessend werden Sie bei jeder Anmeldung aufgefordert, den mit der App Authy generierten Code einzugeben.

#### **Passwort vergessen**

Sie können Ihr Passwort in der Loginmaske zurücksetzen ("Passwort vergessen").

### **Zugang gesperrt**

pApp-Console verfügt über eine Reihe von fortschrittlichen Sicherheitsfeatures. In Ausnahmefällen kann es vorkommen, dass Ihr Zugang automatisch gesperrt wird.

#### Meldung "Zu viele Login Versuche. Versuchen Sie es bitte in 120 Sekunden."

Sie haben zu oft versucht sich mit falschen Daten anzumelden. Bitte versuchen Sie es in 2 Minuten erneut

#### Meldung "Ihr Benutzerkonto wurde von einem Administrator gesperrt."

Ihr Zugang wurde manuell gesperrt. Gründe dafür sind: \* Verstoss gegen die Lizenzbedingungen \* Verstoss gegen die Nutzungbedingungen

Kontaktieren Sie bitte den Support für eine genaue Abklärung.

#### Meldung "Zugang gesperrt"

Diese Meldung kann eine Reihe von Gründen haben:

- Ihre IP-Adresse ist auf einer Blacklist (z.B. SPAM)
- Ihr System wurde von einem Schadprogramm infiziert
- Das System hat einen Angriff aus Ihrem Netzwerk festgestellt.

Kontaktieren Sie bitten den Support für mehr Informationen.

# <span id="page-32-0"></span>**Konfiguration pApp**

#### **Voraussetzungen**

Folgende Voraussetzungen sollten für die Konfiguration der PROFFIX REST-API mit pApp erfüllt sein:

- PROFFIX REST-API wurde installiert und konfiguriert (aktuellste Version)
- Firewall wurde angepasst / API kann öffentlich angesprochen werden
- SSL-Zertifikat wurde eingerichtet
- Passwort für PROFFIX REST-API wurde gesetzt

Diese Angaben sollten Sie also bereithalten:

- Hostname der REST-API (z.B. <https://meinserver.dyndns.org> oder [https://restapi.meinedomain.ch\)](https://restapi.meinedomain.ch)
- Portnummer der REST-API
- Passwort der REST-API

#### **Kunde erstellen**

- 1. Navigieren Sie in der pApp-Console zu pApp Kunden.
- 2. Klicken Sie auf Kunde hinzufügen
- 3. Befüllen Sie das Formular wie folgt:
- **pApp-ID:** Leicht merkbarer Kurzslug (z.B. musterag)
- pURL: Entspricht dem Hostnamen inkl. dem Port und der Endung /pxapi/v1 (z.B. [htt](https://meinserver.dyndns.org:666/pxapi/v2/)[ps://meinserver.dyndns.org:666/pxapi/v2/\)](https://meinserver.dyndns.org:666/pxapi/v2/)
- PROFFIX REST-API Key: Das in der REST-API vergebene Passwort
- Adresse: Adresse des Endnutzers

Anschliessend kann der Kunde über den Button Neuen Kunden erstellen gespeichert werden.

Tipp: Nachdem Sie die Eingaben gespeichert haben, können Sie die korrekte Konfiguration der PROFFIX REST-API über den Button Check überprüfen.

Bemerkung: Die pURL muss zwingend mit /pxapi/v2/ enden. Bei einem Versionwechsel der API (z.B. auf v3) kann dann nur noch dieser Parameter angepasst werden.

#### **Benutzer erstellen**

Nun müssen dem Kunden noch die entsprechenden Benutzer hinzugefügt werden. Diese Benutzer sind analog zu den Benutzern aus PROFFIX.

- 1. Navigieren Sie in der pApp-Console zu pApp Benutzer
- 2. Klicken Sie auf Benutzer hinzufügen
- 3. Wählen Sie den zugehörigen pApp Kunden aus
- 4. Geben Sie den Benutzernamen aus PROFFIX (= Kurzzeichen) ein
- 5. Idealerweise ergänzen Sie Vor- und Nachnamen des Benutzers. Diese Daten werden nicht verwendet, erleichtern aber die Orientierung.

#### **Gerät registrieren**

Abschliessend muss das mobile Gerät in der pApp-Console registriert werden.

- 1. Installieren Sie pApp PX [\(Android](https://play.google.com/store/apps/details?id=ch.pitw.pappofficial) / [iOS\)](https://geo.itunes.apple.com/us/app/papp-das-app-fur-proffix/id1127456826?mt=8) auf Ihrem mobilen Gerät.
- 2. Klicken Sie auf Anmelden

3. Geben Sie den erstellten Benutzernamen sowie die erstellte pApp-ID an.

Sie erhalten eine Rückmeldung, dass das Gerät registriert ist.

Anschliessend können Sie dem Benutzer die Lizenzen zuweisen.

### **Vereinfachte Registrierung (Optional)**

Wenn Smartlock [\(pApp-ID\)](#page-30-0) nicht aktiviert ist, kann die Benutzer und Geräteregistrierung auch über das App erfolgen.

Dazu lädt der Endbenutzer pApp aus dem entsprechenden Store herunter und loggt sich mit der pApp-ID, seinem Benutzernamen und Passwort ein. pApp erstellt den Benutzer in der pApp-Console dann automatisch.